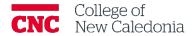

# Organizing and Designing Moodle Courses

**Faculty** 

#### **Contents**

| 1. H | ow to update section/topic names and information | 1 |
|------|--------------------------------------------------|---|
| 1.1  | How to reorganize sections                       | 2 |
| 1.2  | How to hide sections                             | 2 |
| 1.3  | How to automatically open sections based on date | 3 |
| 2. H | ow to create folders in a Moodle shell           |   |
|      | ow to update other course appearance settings    |   |
|      | How to add a custom block                        |   |

## Questions, errors, or omissions?

Email: ctl@cnc.bc.ca

In Person: 2-908 (900 Block next to main Campus)

Website:  $\underline{\text{cnc.bc.ca}} \rightarrow \underline{\text{Services}} \rightarrow \underline{\text{Centre for Teaching and Learning}}$ 

## Conventions

| When you see            | You should                                       |
|-------------------------|--------------------------------------------------|
| Bolded words            | Click the bolded item.                           |
| Italicized words        | Refer to other resources.                        |
| [Square Brackets]       | Press the [key] on your keyboard.                |
| <b>Underlined words</b> | Set the underlined field to the value indicated. |

## Terminology/Icons

| Term          | Definition                                                    |
|---------------|---------------------------------------------------------------|
|               | Warning.                                                      |
|               | More information.                                             |
|               | Path/Screen.                                                  |
| Announcement  | A special forum which is created automatically in the course. |
| Topic/section | Grouping of single subject or unit content in a Moodle shell. |

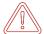

You must be attached to a course in Moodle before you can build the structure. If you do not already have a course in Moodle, contact <a href="mailto:ctl@cnc.bc.ca">ctl@cnc.bc.ca</a> to have one created.

1. How to update section/topic names and information

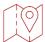

## **My Courses**

1. Click the course name you would like to make changes to.

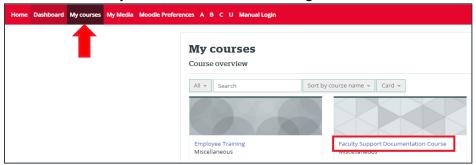

2. Turn on page editing, toggle the <u>Edit mode</u> on in the top right corner.

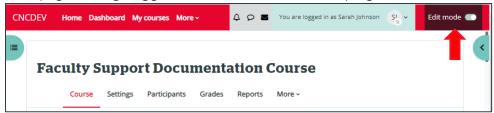

3. Click the three dots on the right side of section/topic you would like to update → Click **Edit topic.** 

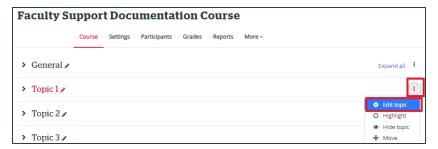

- Add a checkmark in <u>custom</u>.
- 5. Enter the <u>Section Name</u> you would like to use.
- 6. Enter a Summary of the section.
- 7. Click Save Changes.

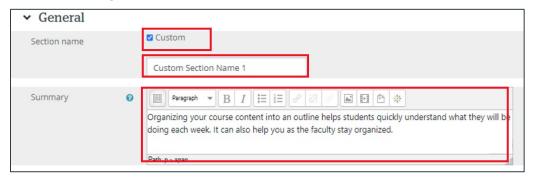

#### 1.1 How to reorganize sections

- 1. Go to the course main page.
- 2. Turn on Edit mode (top right corner of the page).
- 3. Hover over the section so you have a four-way arrow → Click and hold to select the section and drag it to where you want it.

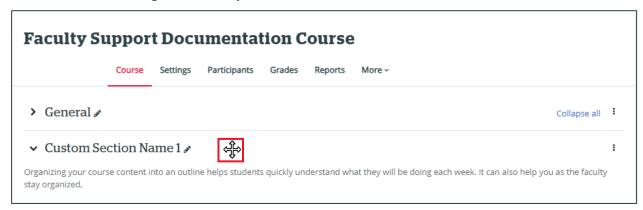

#### 1.2 How to hide sections

- 1. Go to the course main page.
- 2. Turn on Edit mode (top right corner of the page).
- 3. Click the three dots next to the section you want to hide.

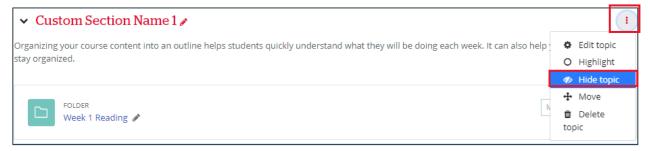

#### 4. Click **Hide topic.**

a. When a section is hidden for students, a yellow label will appear next to the section name.

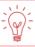

To unhide a topic, follow the same steps but click show topic.

- 1.3 How to automatically open sections based on date
  - 1. Go to the course main page.
  - 2. Turn on page editing, toggle the <u>Edit mode</u> on in the top right corner.
  - 3. Click the three dots next to the section you want to make changes to  $\rightarrow$  Click **Edit topic.**

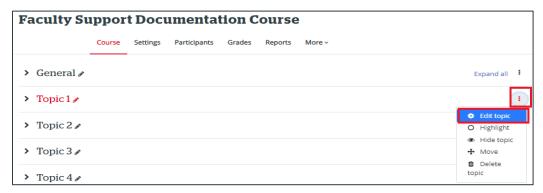

- 4. Click Restrict access to expand the settings.
- 5. Click **Add restriction...** → Click **Date.**

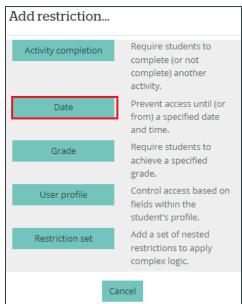

- 6. Enter the following in the Access restriction area:
  - a. Students must match the following.
  - b. Choose **from** or **until**.
    - i. **From** will make the following date the first date that the section will become available.
    - ii. **Until** will the following date the last date that the section will be available.
  - c. Select the date that will restrict the section.
- 7. Once you have added all your restrictions click **Save changes.**

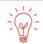

When a section is restricted a gray bar with a lock and description will show beneath the course summary. 2. How to create folders in a Moodle shell Folders are not a must but are a useful tool to support students navigating the sections.

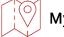

## My Courses

- 1. Click the course name you would like to make changes to
- 2. Turn on page editing, toggle the <u>Edit mode</u> on in the top right corner.
- 3. Click the arrow to expand the section  $\rightarrow$  Click **Add an activity or resource.**

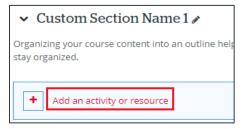

4. Click the **Recommended** tab → Click **Folder** 

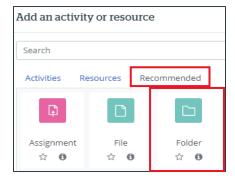

- 5. Enter a Name
- 6. Optional: Enter a description

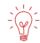

### If you are not ready to add files you can add them later

- 7. Add files.
  - a. Files can be dragged and dropped OR click into the drop section → Navigate to where the file is located → and select it.

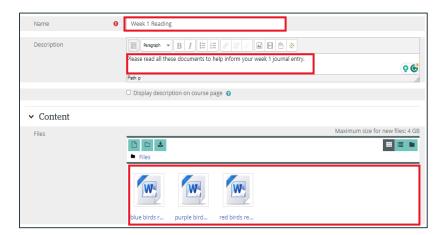

b. Click Save and Display

3. How to update other course appearance settings

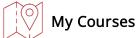

- 1. Click the course name you would like to make changes to
- 2. Click Settings
- 3. Scroll down and expand **Appearance**.
  - a. <u>Force language</u> will ensure that the language in the courses overrides the students/users preferred language.
  - b. <u>Number of announcements</u> controls how many recent announcements will appear in the latest announcement block.
    - i. If no announcements are required, this should be set to 0.
  - c. <u>Show gradebook to students</u>. If enabled, students will be able to see all their grades in the course.
  - d. <u>Show activity reports</u> if enabled students will be able to see their own activity report.
    - i. Activity reports show a user's activity including forum posts, assignment submission and access logs.
  - e. <u>Show activity dates</u>. Activity dates always show on the activity page. This setting will make the activity dates appear below each activity on the course page.

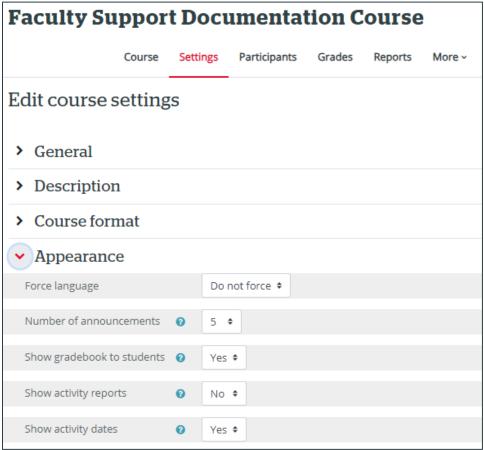

#### 3.1 How to add a custom block

Blocks are useful for showing information (attendance, course calendar etc.) immediately on the course page.

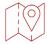

### **My Courses**

- 1. Click the course name you would like to make changes to
- 2. Click on the Open Block Drawer symbol.

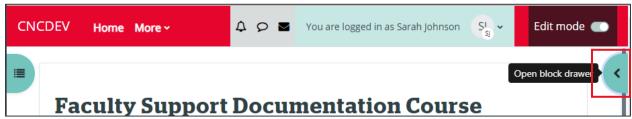

- 3. Click Add a block.
- 4. Click the type of block you want to add.

## Version History

| Version                                                                                                | Date         | Description       |  |  |
|----------------------------------------------------------------------------------------------------|--------------|-------------------|--|--|
| 1.0                                                                                                    | July 4, 2023 | Document Created. |  |  |
| CC This work is licensed under a Creative Commons Attribution-NonCommercial 4.0 International License. |              |                   |  |  |